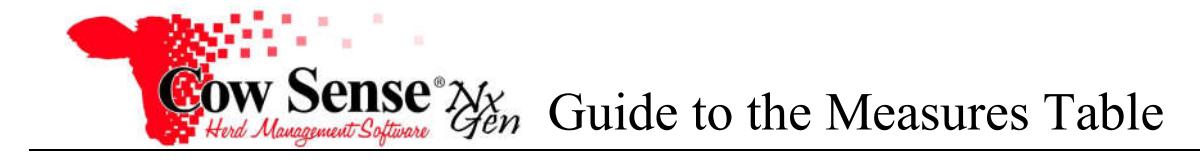

**Please contact us at support@cowsense.com or 800-584-0040 for any questions or assistance.**

# **Discussion**

The Measures feature, available only in Cow Sense *NxGen* PRO edition, provides a Grid or table showing historical measures that have been recorded for an animal. This is particularly useful for comparing how a particular trait (such as weight) has changed over an animal's life. Measures may be entered directly on the Measures Tab or using Cow Sense Chuteside™ software to be displayed on this tab. Measure fields **must** be turned on in Cow Sense NxGen. From the Task Pane on the left, choose > Options > Data Field Settings > Standard Fields. Toggle "On" the fields you wish to be displayed on the Measures Tab.

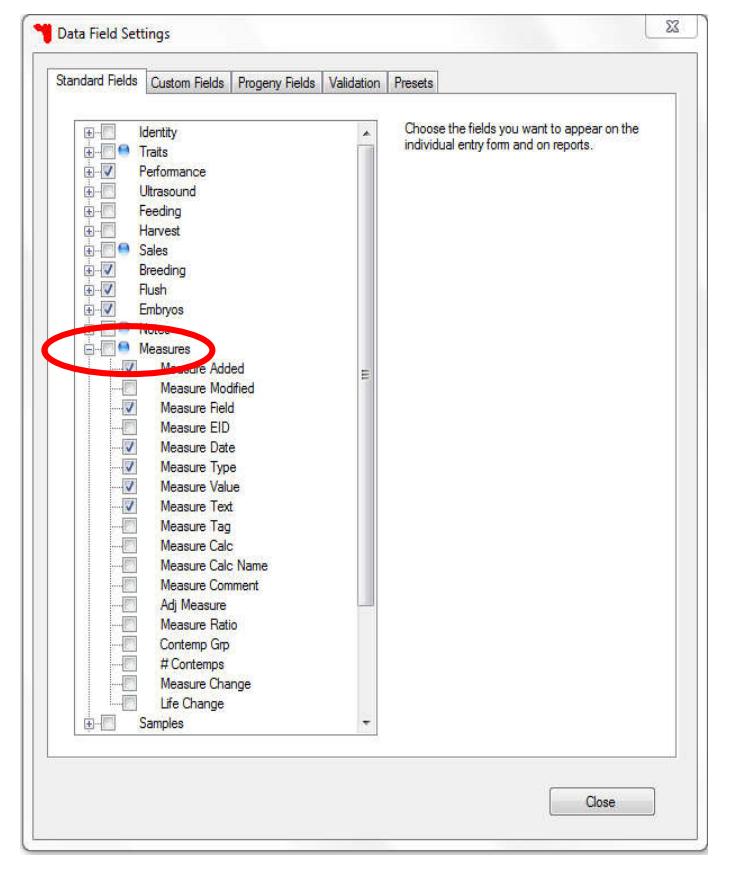

There are three different methods to enter information into the Measures Tab. We will first discuss the methods of manual entry on the Measures Tab. We will then move to a more automated entry through Cow Sense Chuteside in a real-time situation as well as import of data from an outside source.

# **Measures Tab – Individual Animal Form**

Measures are data fields that are displayed in the Traits and Performance tabs on the Individual Animal Form. The Measures tab (available as a NxGen PRO feature) is also located on the Individual Animal Form, and may be used to enter data directly, or copy data from the performance or traits tabs before overwriting it with new data. Note that data recorded in the Traits or Performance tabs will not automatically record to the Measures Tab, but data recorded on the Measures Tab will update certain fields on the

Document Number: **NGG\_012** Issue Date: **04/05/2018** Product: **Cow Sense**® **NxGen** Version: **5 and later** Page: **1 of 7**

Traits or Performance Tab. Several types of Measures may be recorded directly on the Measures tab. Exceptions to this are Measures that contain multiple parts, such as Pelvis or Ultrasound.

1. You may wish to manually move an existing Measure to the Measures tab from the Traits or Performance tab to prevent it from being overwritten when recording updated data. Locate the Measure and copy the Measure Value and Measure Date.

2. To record a measure directly to the Measures Tab, enter the data in the appropriate columns. It is required to select a Measure Type from the dropdown, as well as recording the Measure Date and Measure Value or Text. You also may include as many or few optional fields as you desire. If you are moving data from the Traits or Performance Tabs, paste the data in the appropriate fields.

3. Data entered in Measures corresponds with specific data fields on the Performance and Traits tabs.

Identity Trait Performance Measures Custom Breeding Notes Pedigree Field Value Preset 83 **Birth Weight** 542 **Weaning Weight** 8/6/2012 **Weaning Date**  $\Box$ 620 Weaning Weight Adj Weaning Weight Ratio 100 Weaning Hip Height Weaning Hip Height Date  $\Box$ Dam's BCS at Weaning 1244 Yearling Weight Yearling Weight Adj 1158 Yearling Weight Ratio 51.75 Yearling Hip Height Yearling Hin Height Date 3/3/2013 П **Current Wt** 1234 Current Wt Date  $1/15/17$  $\Box$ 

Measures Identity Traits Performal ustom Breeding Notes Pedigree Progeny Local Refresh Animal

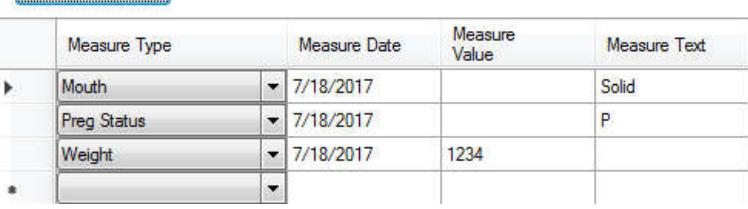

 In the case that a "Weight" and "Weight Date" are entered, a refresh will result in an update to the Current Weight and Current Weight Date on the Performance Tab.

 In the case that a "Height" and "Height Date" are entered, a refresh will result in an update to the Current Hip Height and Current Hip Height Date on the Performance Tab.

Pelvis Measurements cannot be entered in the Measures Tab.

 In the case that a "Scrotum" and "Scrotum Date" are entered, a refresh will result in an update to the Scrotum and Scrotum Date on the Performance Tab.

 Ultrasound Measurements cannot be entered in the Measures Tab.

 In the case that "Preg Status" and "Preg Status Date" are entered, a refresh will result in an update to the Preg Status and Preg Check Date on the Traits Tab.

 In the case that a "Condition" and is entered, a refresh will result in an update to the Body Condition field on the Traits Tab.

**NGG\_012** - Page: **2 of 7**

 In the case that "Mouth" is entered, a refresh will result in an update to the Mouth field on the Traits Tab.

 In the case that "Temperament" and "Temperament Date" are entered, a refresh will result in an update to the Chute Score and Chute Score Date on the Traits Tab.

 In the case that "Udder" is entered, a refresh will result in an update to the Udder Score on the Traits Tab.

 In the case that "Foot" is entered, a refresh will result in an update to the Foot Score on the Traits Tab.

 In the case that "PAP" is entered, a refresh will result in an update to the PAP Score on the Traits Tab.

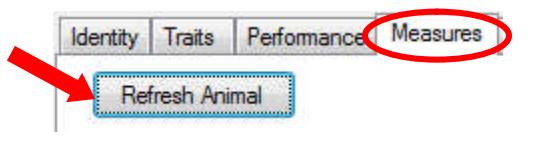

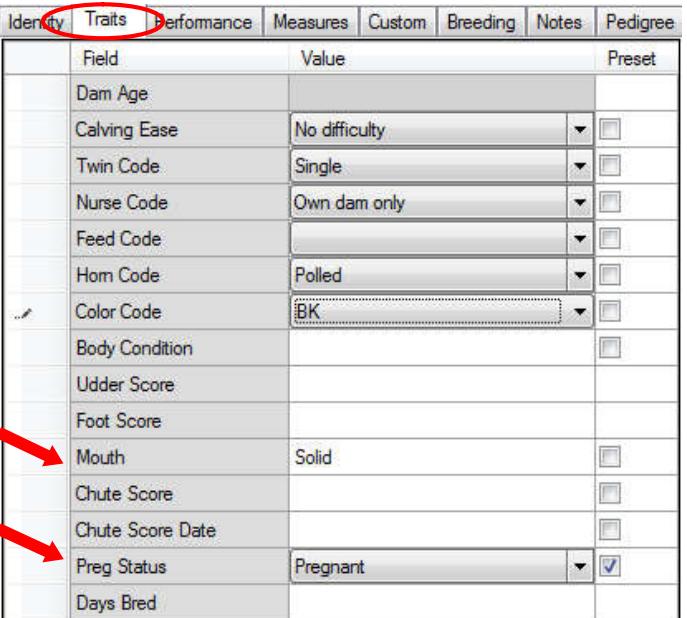

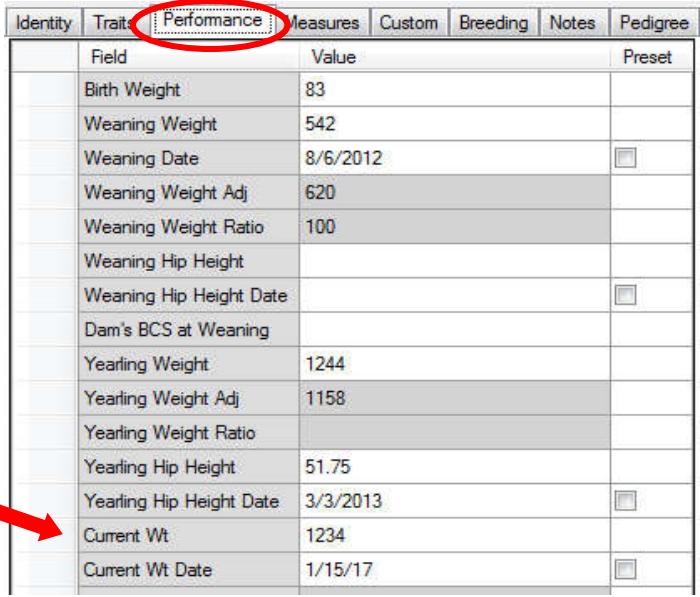

4. After Measures are added in the Measures Table, click the Refresh Animal button. Then go to the Traits or Performance tab, and notice the data field will be updated with what was added in Measures.

Record the new data if you replacing what was moved to the Measures tab. You may either enter the data manually in the Traits or Performance tab, or as a new measure in the Measures tab.

**NGG\_012** - Page: **3 of 7**

## **Chuteside License**

All measures entered into Cow Sense using Chuteside will automatically update the corresponding fields in the Measure's Table in Cow Sense. Measures may also be imported into Cow Sense from an external source, such as a separate file with a trait recorded for each animal. Note that a Chuteside license must be purchased to enable the Measure Import feature.

#### **Chuteside Measures**

When measures, for example Test Weights, are recorded into Chuteside Input Fields, they are automatically added to the Measures Table. These measures will stay with the animal record on the Measures Table, even when new data is later entered in the Input Field. All measure data entered in Chuteside can also be found in the Measures Tab of the Cow Sense NxGen PRO Individual Animal Form.

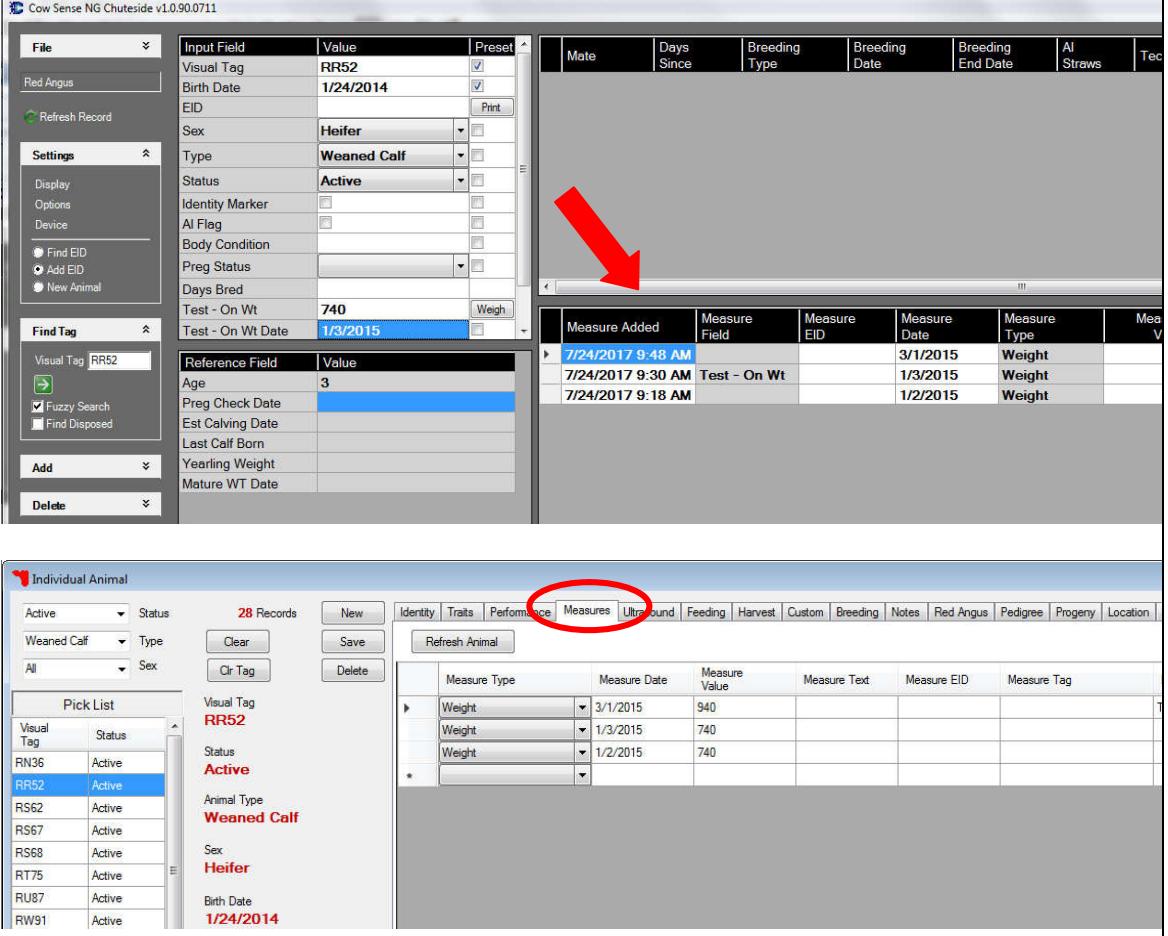

### **Measures Import**

Importing measures can be very useful if you already have a data file prepared to import. (Remember this feature is only available to Licensed Cow Sense PRO plus Chuteside users.) However, it is important to note that measures will be imported into a generic data field for the type of measure (for example, imported weights will populate the current weight field.) If you are importing weights from a file recorded on a scale indicator you may instead wish to use the Download Devices function in Chuteside as more options are available. Refer to the Chuteside Devices Guide from more information on this process.

**NGG\_012** - Page: **4 of** 

**7**

1. Open "Import Tool" from left Sidebar Menu. (Make sure you have made a backup of your herd first.)

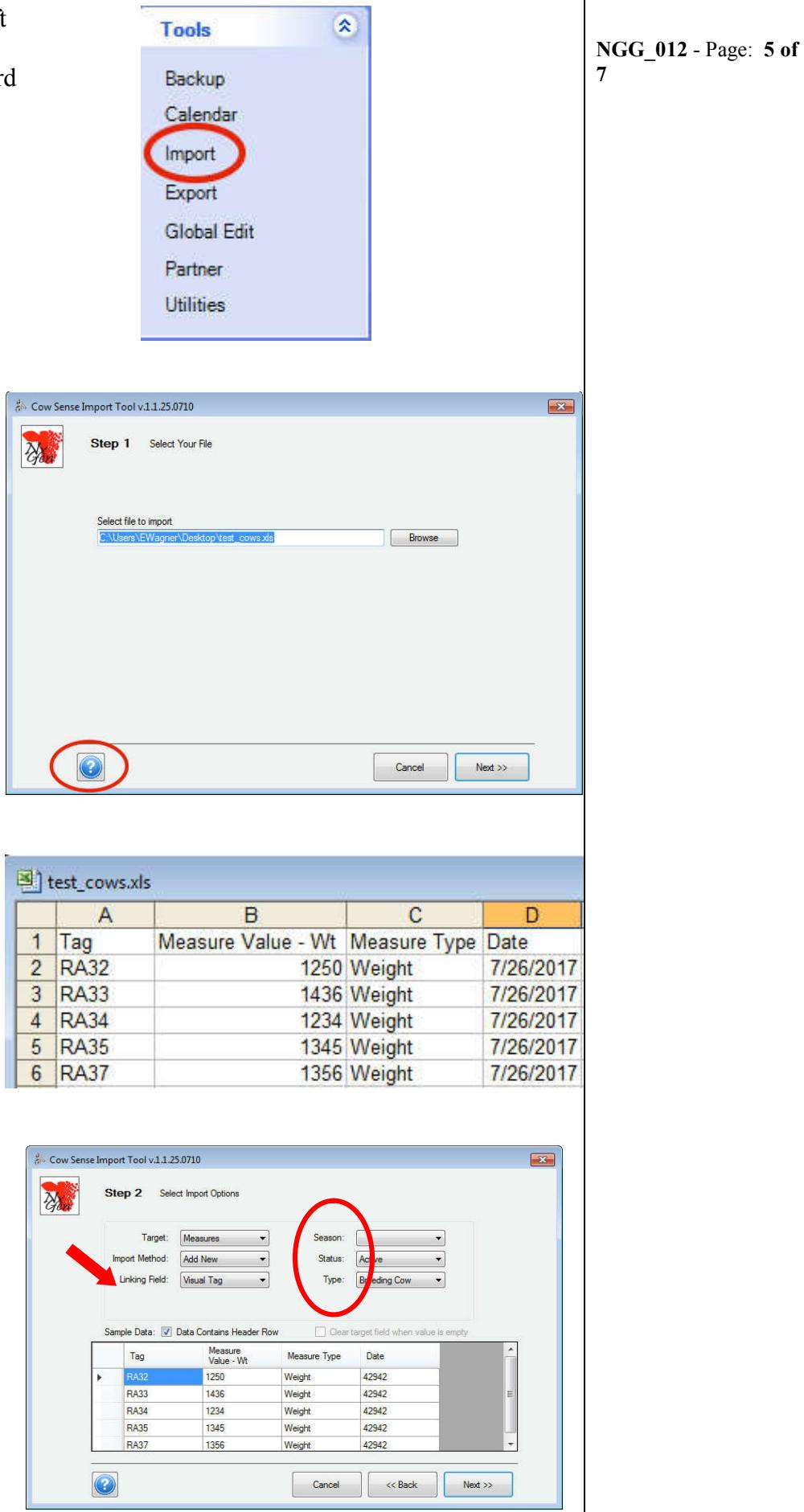

2. Click "Browse", and select file that contains the data you wish to import. If you do not see the file you are looking for, check to see that the file is set to display the type expected. Remember that you may need to format your data file to align with the Import Tool requirements. Refer to the Question Mark icon located on the lower left corner of the Import Tool as well as to the Import Tool Video Tutorial and Script Notes for more information.

3. In Step 2 of the Import Tool, select "Measures" as the Target field and select the Linking information to be used between the data file and the animal records. If using "Visual Tag" as the linking field, you will likely want to select by "Season" or "Status" and"Type" as well.

4. Continue to Step 3 of the Import Tool. Map the Source and Target fields so data is recorded in the right fields. The required include Measure Type, Measure Date, and Measure Value or Text fields. Map any optional fields you wish to include as well.

Once all fields have been mapped, chose "Import" from the bottom button bar. Note that each field may only be mapped once in an import, so multiple imports are required if multiple measures are recorded for an animal.

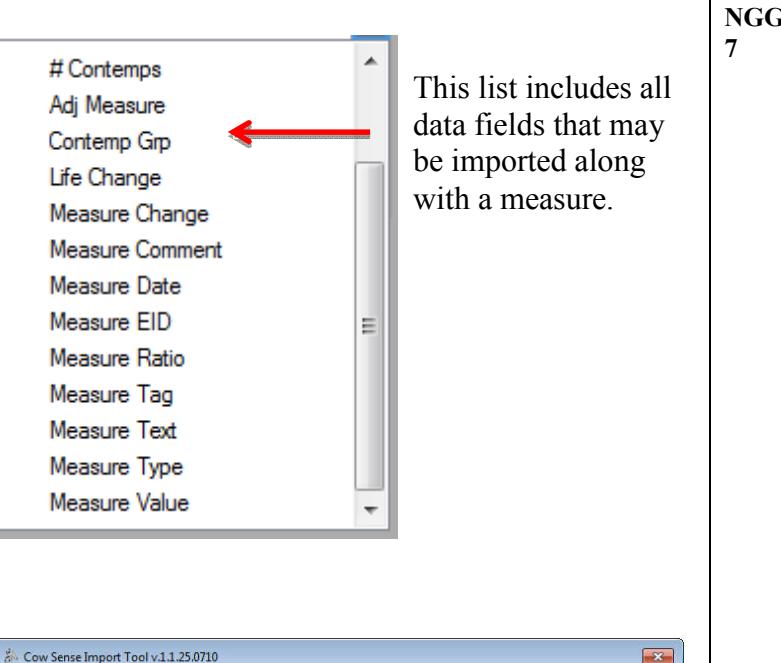

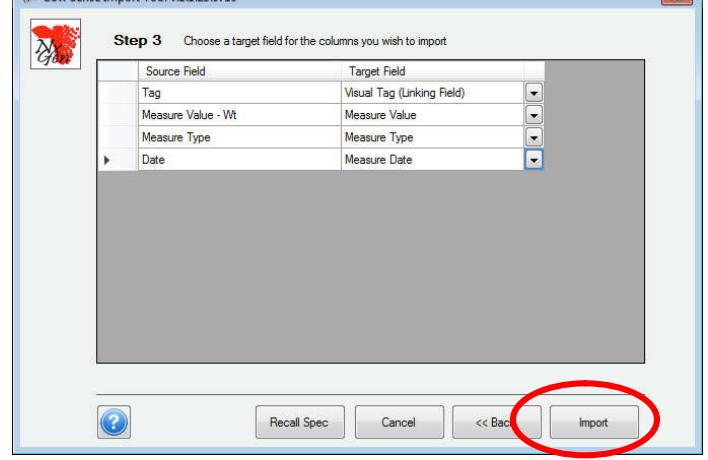

5. A log will appear detailing any errors that occurred in the Import. Fix any errors in your data file if necessary and repeat the import.

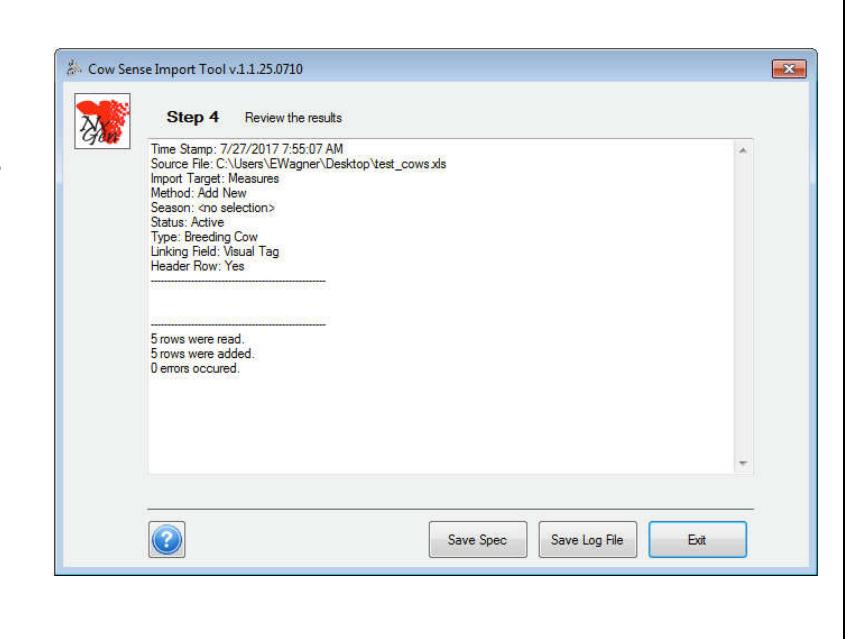

### **NGG\_012** - Page: **6 of**

6. Return to the Cow Sense Manage Menu > Individual > Measures Tab. Review the imported Measures to ensure they were imported correctly.

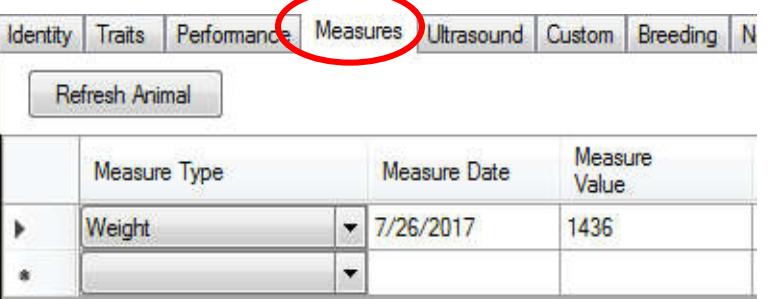

**NGG\_012** - Page: **7 of** 

**7**